# **Wellstar** Information Technology

## **Setting up a Remote Laptop**

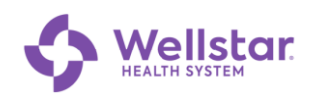

## **Table of Contents**

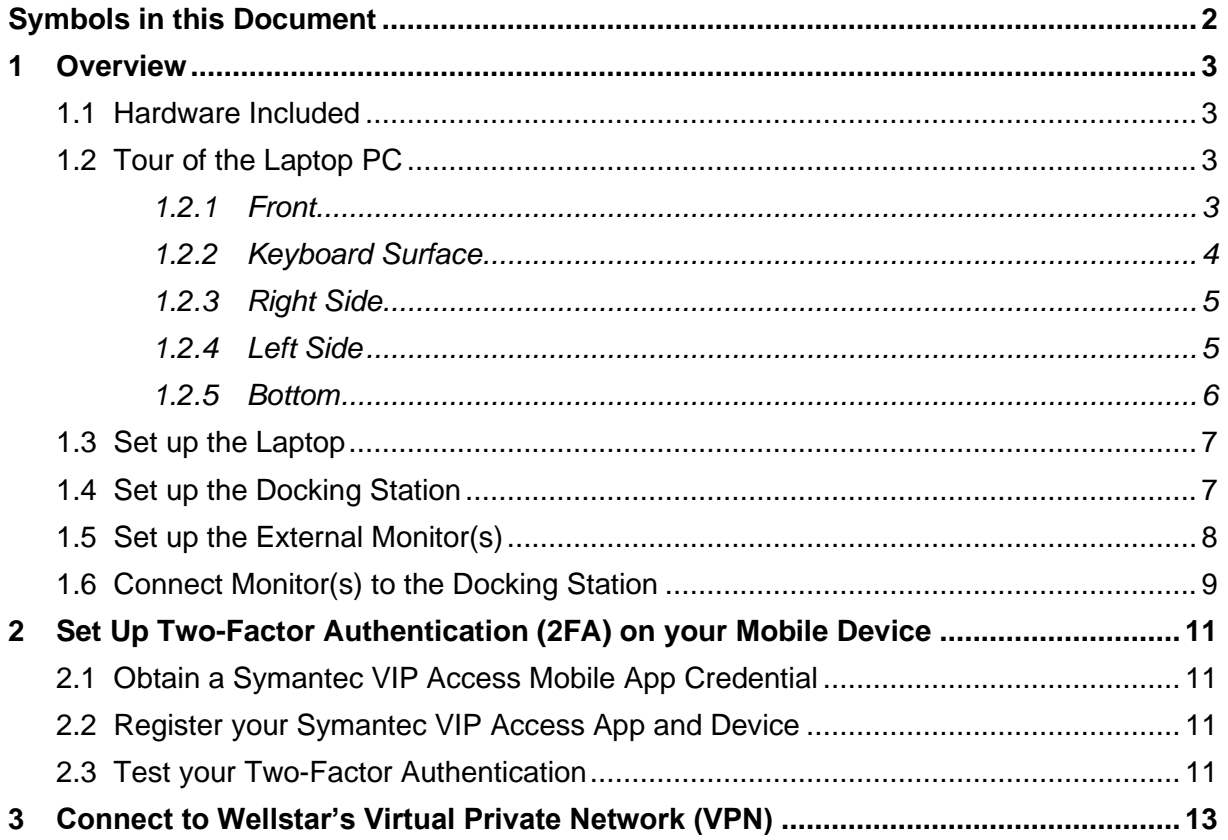

## <span id="page-1-0"></span>**Symbols in this Document**

Graphic symbols indicate the following type of notes:

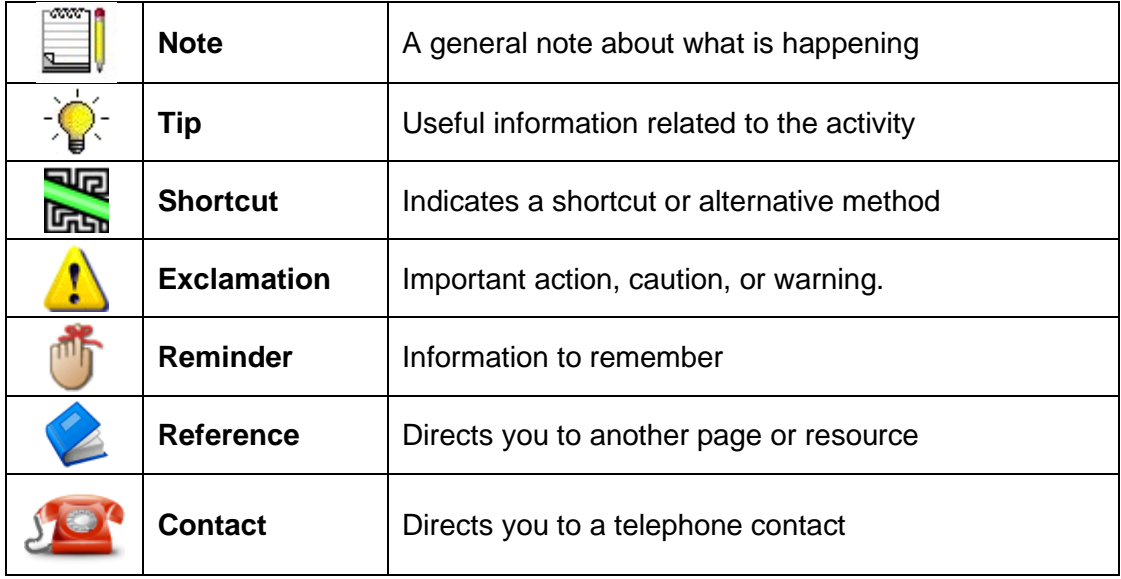

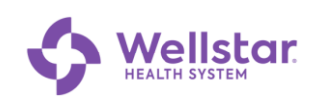

## <span id="page-2-0"></span>**1 Overview**

#### <span id="page-2-1"></span>*1.1 Hardware Included*

- Laptop with charging cable
- HDMI cable
- One monitor, including power cord and VGA cable
- Wireless keyboard and mouse combination
- If needed:
	- o Display cable to connect a second monitor
	- o Display adapter to connect a monitor*. Only for monitors that do not have an HDMI port compatible with the laptop's HDMI port*.

### <span id="page-2-2"></span>*1.2 Tour of the Laptop PC*

#### <span id="page-2-3"></span>**1.2.1 Front**

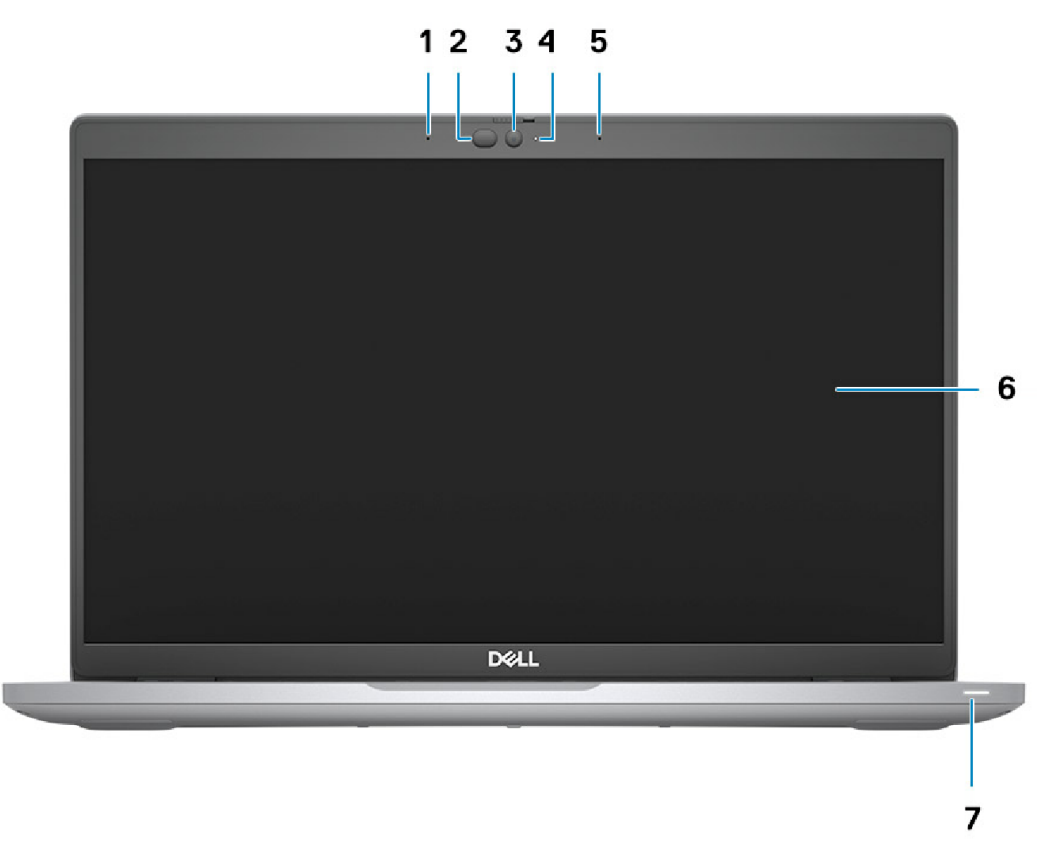

- 1. Dual array microphone
- 2. IR emitter / ambient light sensor
- 3. Camera
- 4. Camera status LED light
- 5. Dual array microphone
- 6. Display panel
- 7. Battery diagnostic LED light

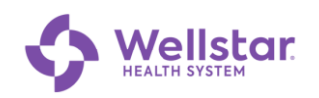

#### <span id="page-3-0"></span>**1.2.2 Keyboard Surface**

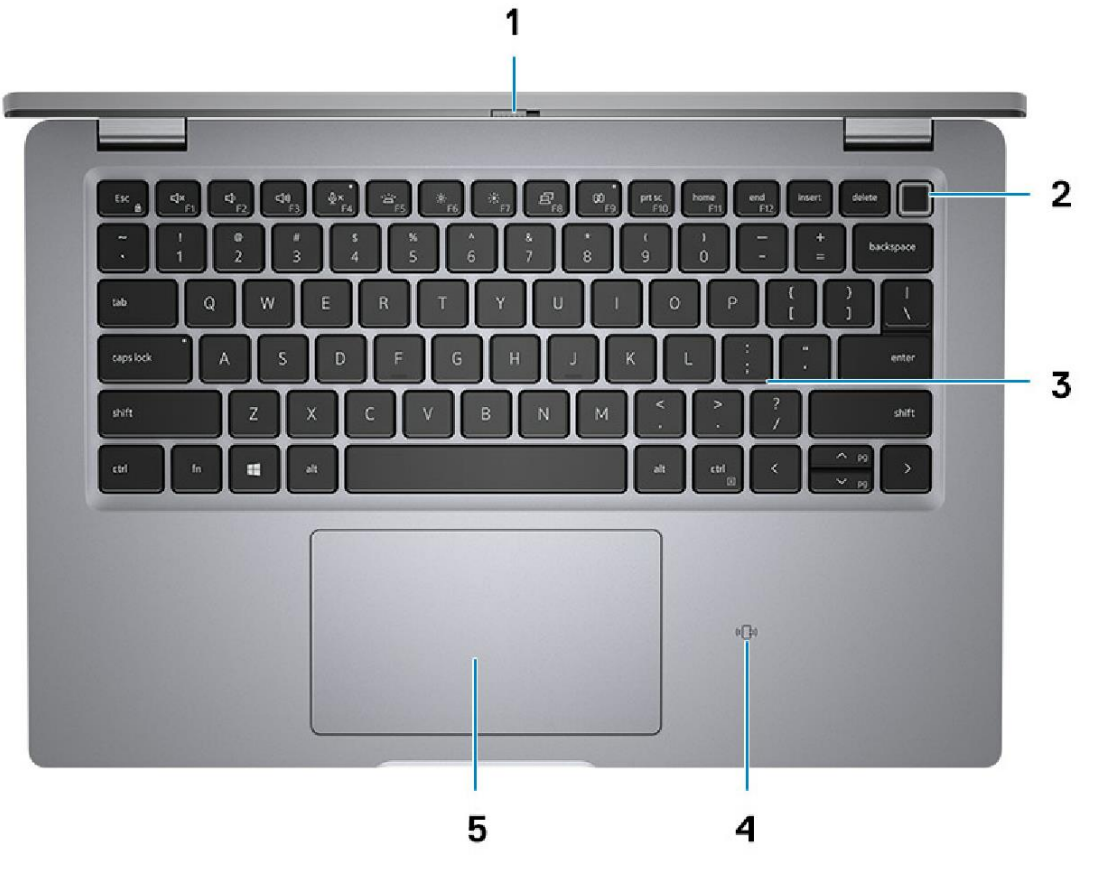

- 1. Privacy shutter
- 2. Power button
- 3. Keyboard
- 4. NFC / Contactless smart card reader
- 5. Clickpad

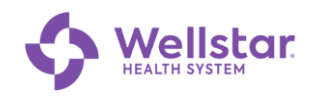

#### <span id="page-4-0"></span>**1.2.3 Right Side**

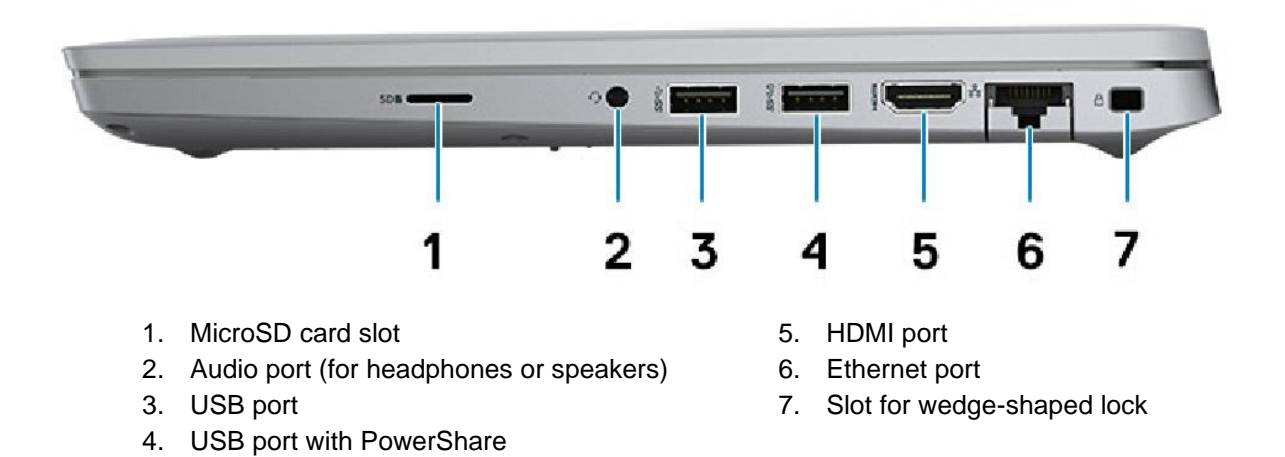

#### <span id="page-4-1"></span>**1.2.4 Left Side**

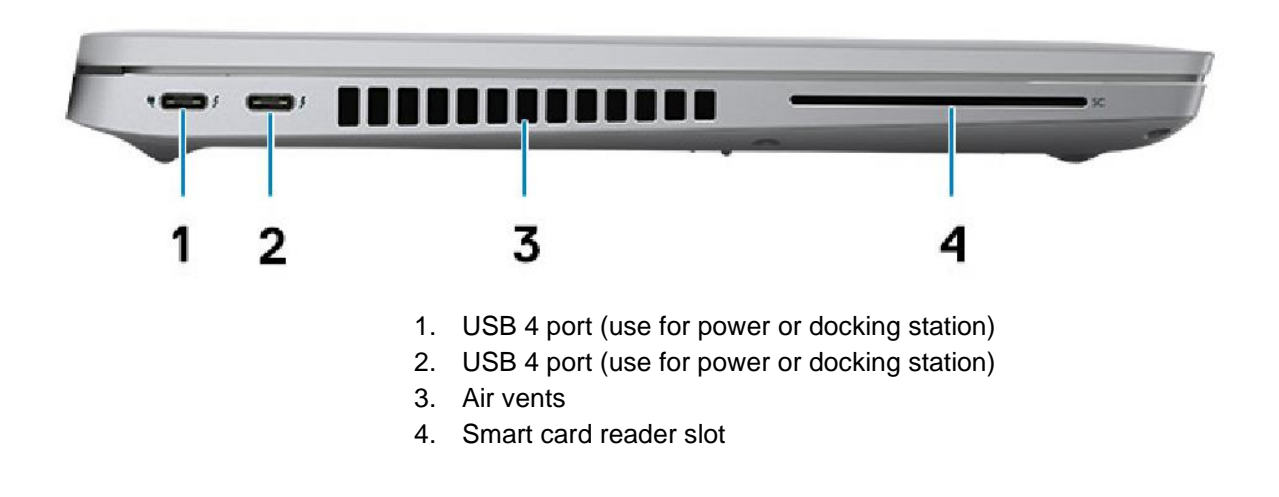

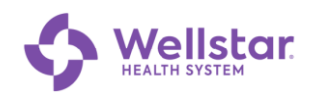

#### <span id="page-5-0"></span>**1.2.5 Bottom**

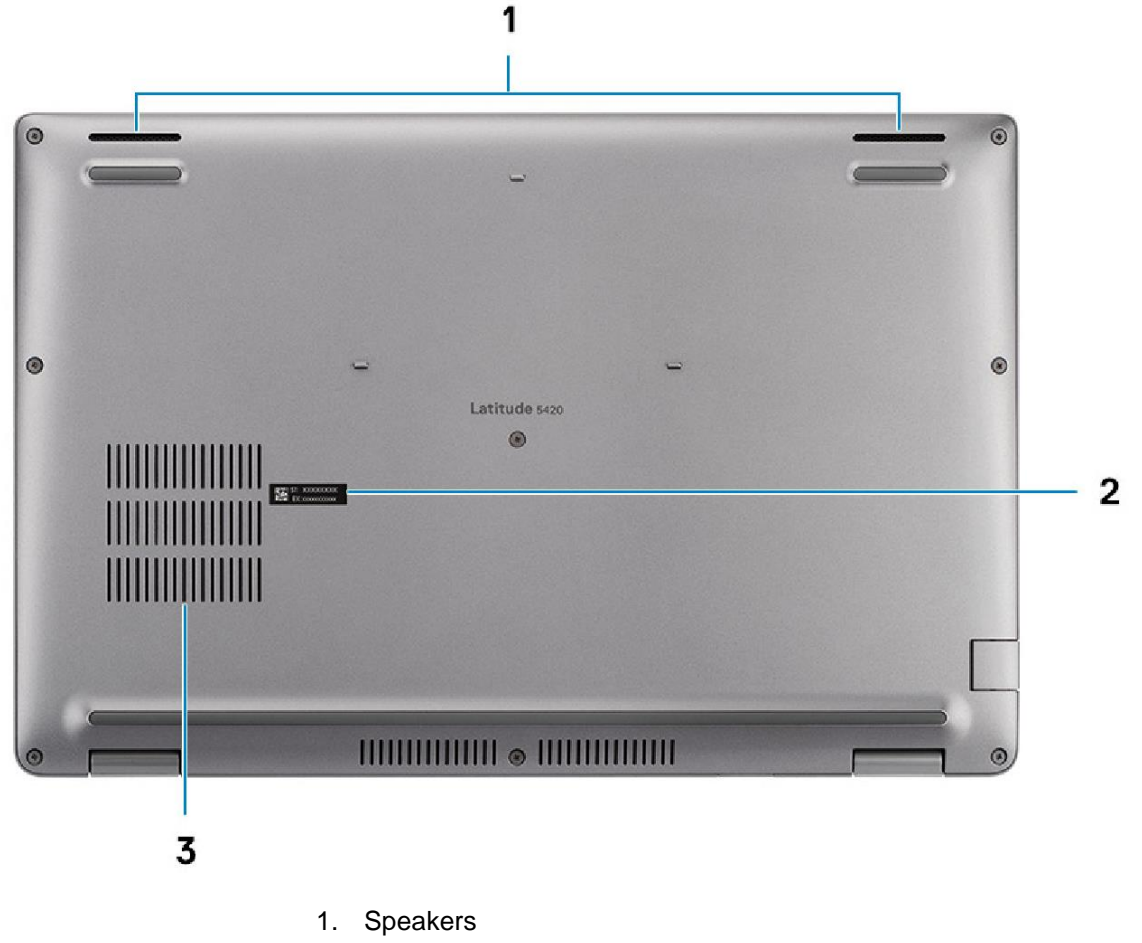

- 2. Service tag label
- 3. Air vent

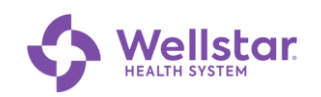

#### <span id="page-6-0"></span>*1.3 Set up the Laptop*

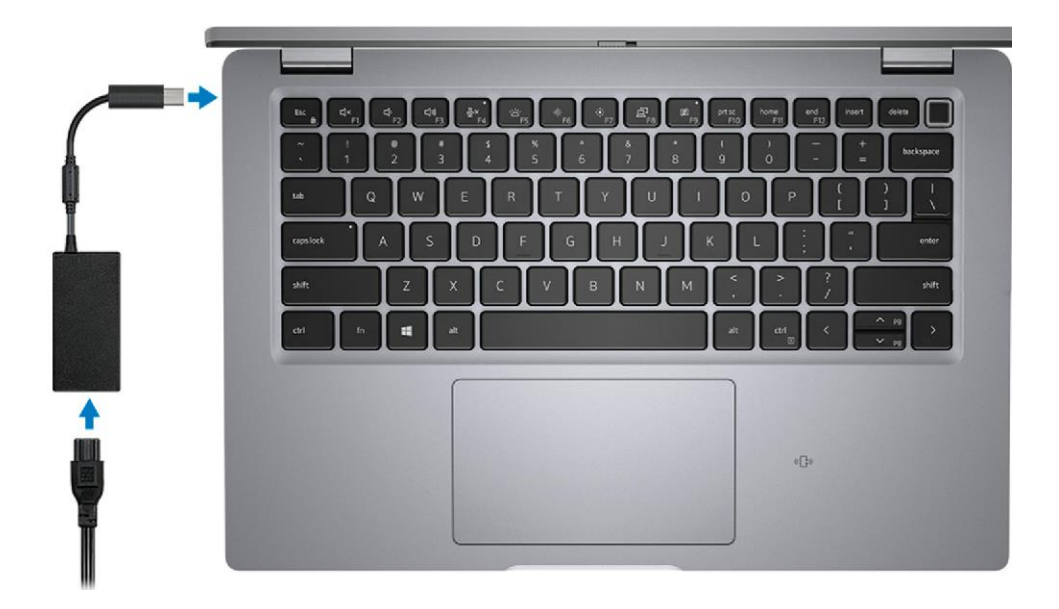

- 1. Connect the power cable to the transformer and plug the other end into an electrical outlet.
- 2. Plug the USB end of the power cord into the left side of the PC.

#### <span id="page-6-1"></span>*1.4 Set up the Docking Station*

- 1. Connect the power cable to the transformer and plug the other end into an electrical outlet.
- 2. Plug the round end of the power cord into the side of the dock.

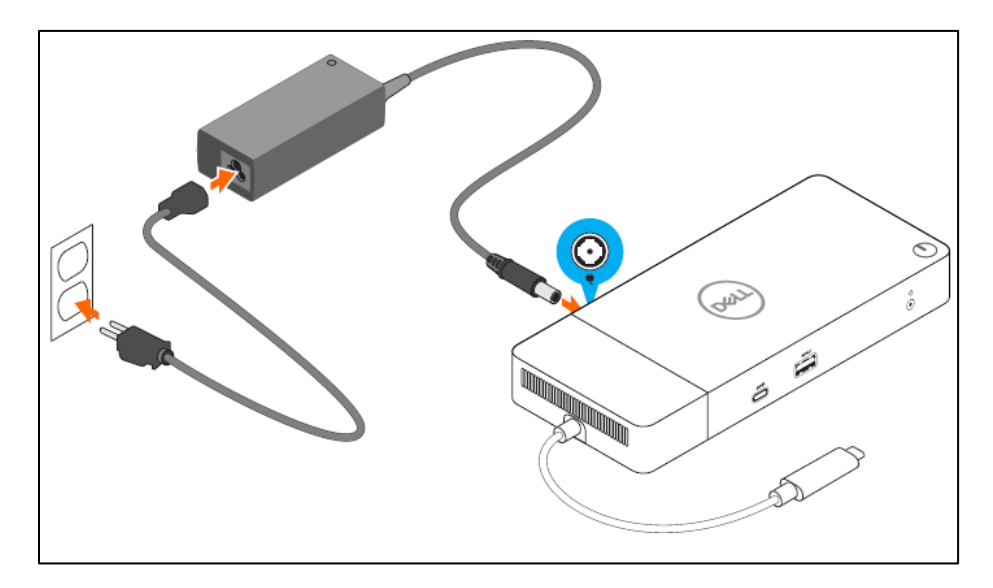

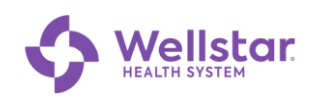

3. Connect the cord at the end of the dock to the USB4 port on the left side of the laptop.

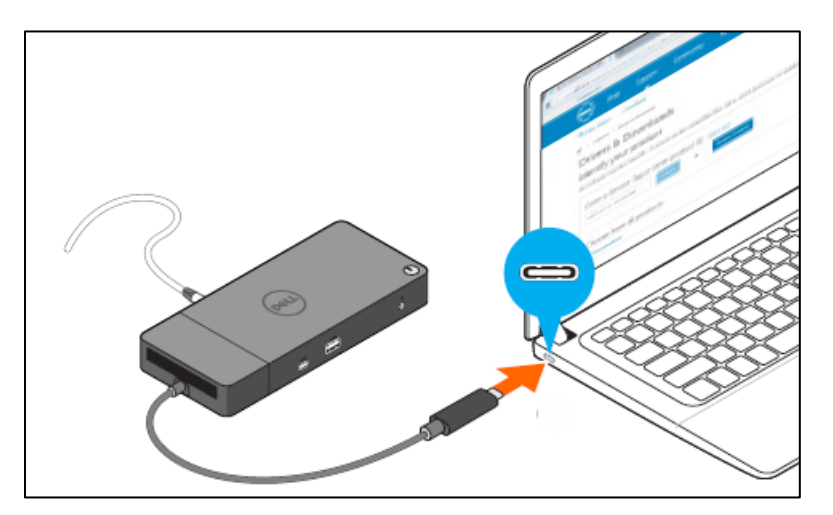

4. Connect the keyboard and mouse to the docking station USB ports.

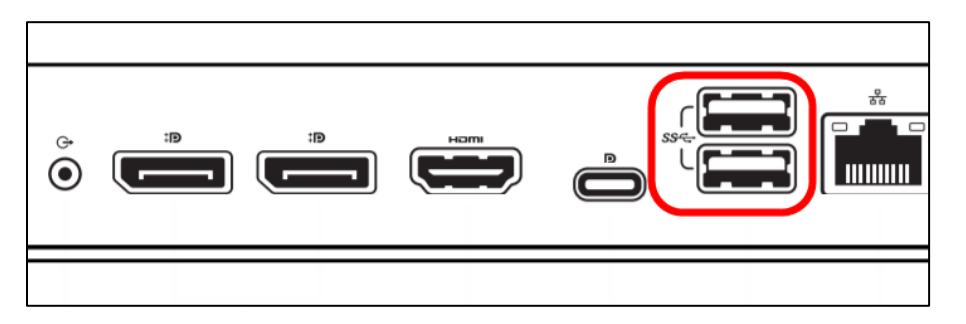

#### <span id="page-7-0"></span>*1.5 Set up the External Monitor(s)*

- 1. Remove the monitor from the box and assemble the stand per the included instructions.
- 2. Connect the power cable included with the monitor to the power port on the back of the monitor:

*The back of your monitor should look similar to this one. The power connector for the monitor is circled below.*

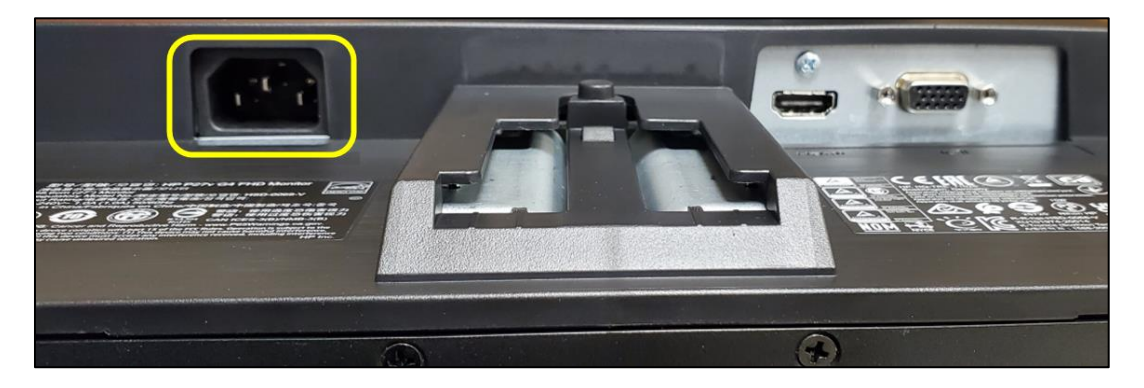

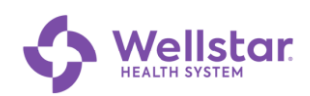

3. Connect the female end (circled below) of the power cable to the monitor.

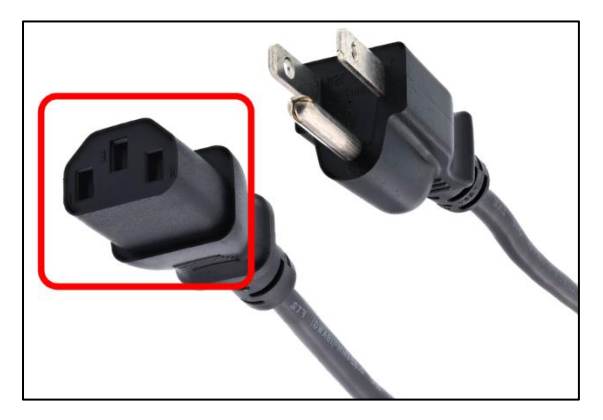

4. Plug the other end of the power cable into an electrical outlet.

#### <span id="page-8-0"></span>*1.6 Connect Monitor(s) to the Docking Station*

1. Connect one end of the HDMI cable OR display port cable to the back of the monitor.

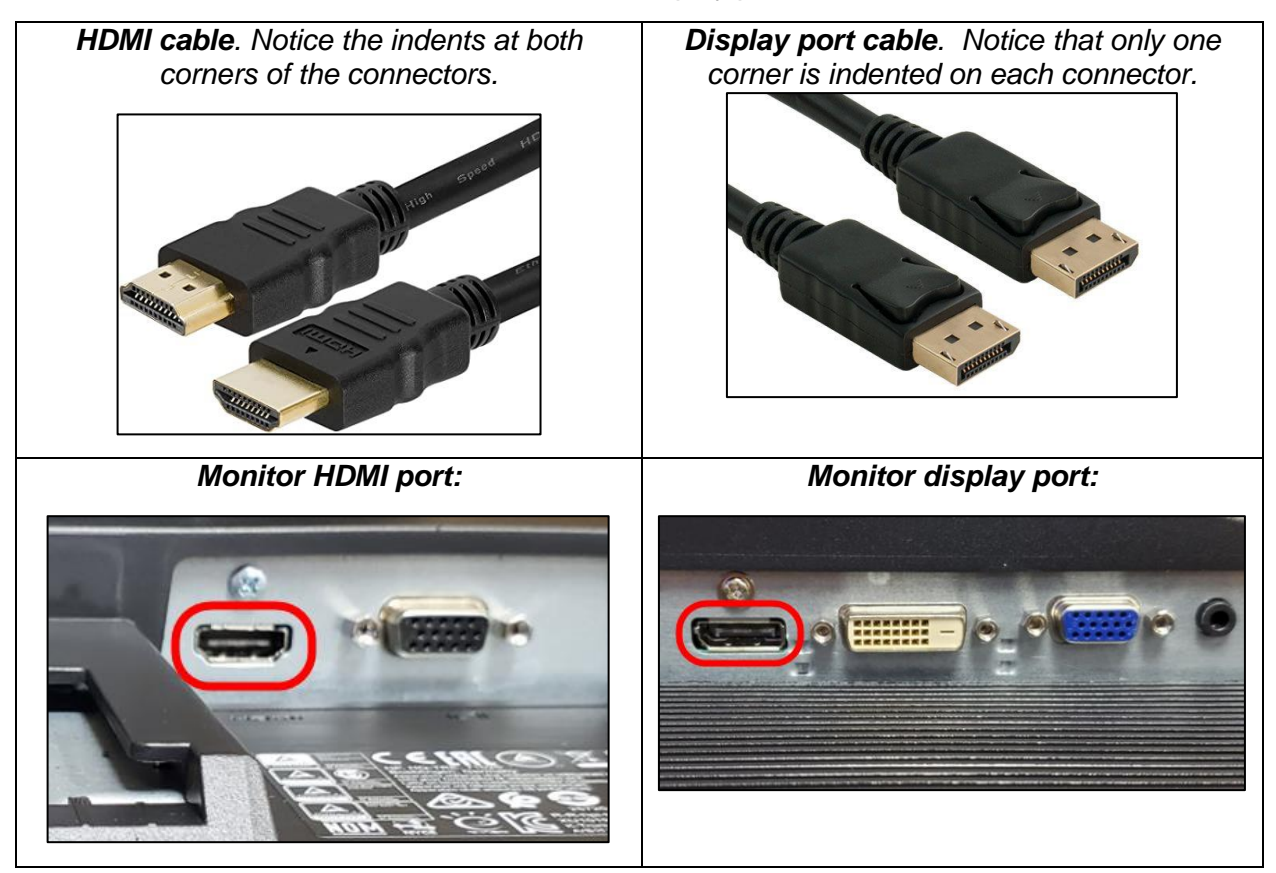

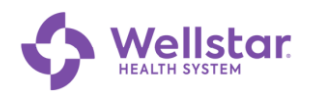

2. Connect the other end to either HDMI or display port on the side of the dock.

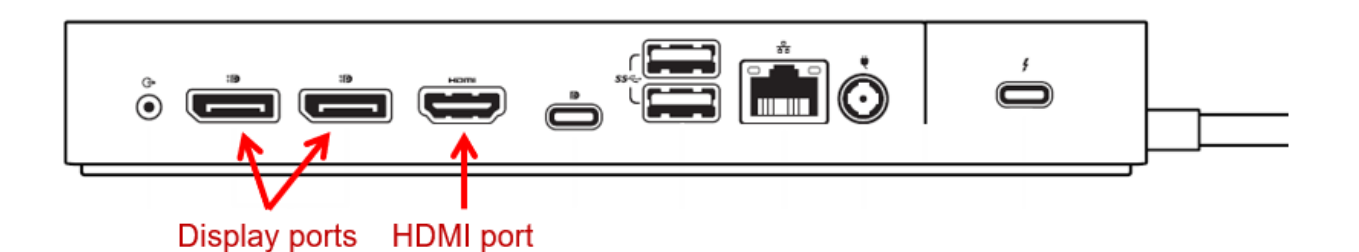

- 3. Turn on the monitor(s).
- 4. Turn on the laptop using the power button on the docking station.

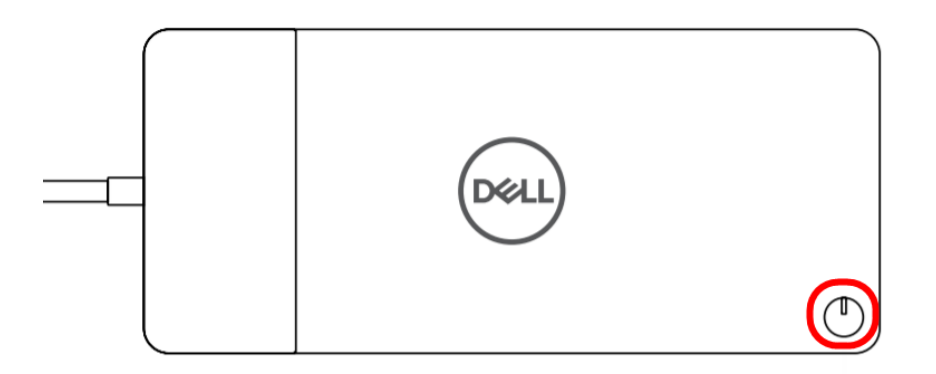

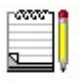

*With all peripherals connected to the dock, the monitors should connect automatically.*

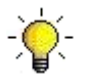

*To change the primary monitor in Windows, right-click in the middle of the Windows desktop and select Display Settings.*

## <span id="page-10-0"></span>**2 Set Up Two-Factor Authentication (2FA) on your Mobile Device**

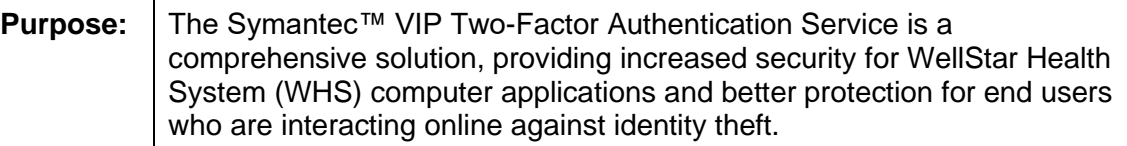

## <span id="page-10-1"></span>*2.1 Obtain a Symantec VIP Access Mobile App Credential*

- 1. From your mobile device, connect to WIFI.
- 2. Visit the mobile app store for your device (see table below).
- 3. Search for the **VIP Access** app  $\bullet$  and download to install the app to your device.

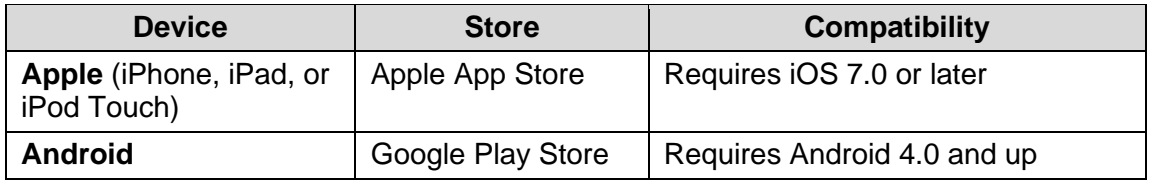

- 4. Tap Open to launch the application.
- 5. If you are prompted to allow notifications tap **Allow**.

## <span id="page-10-2"></span>*2.2 Register your Symantec VIP Access App and Device*

- 1. From a separate web browser, go to the *Symantec VIP Registration Form:*  [https://register2FA.wellstar.org](https://register2fa.wellstar.org/)
- 2. Follow the instructions on the form, entering the requested information.
- 3. Tap  $\begin{array}{|c|c|c|}\n\hline\n\text{5ubmit} & \text{at the bottom.}\n\end{array}$

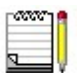

*You will receive an email confirmation once your registration is complete. Please allow up to 24 hours for your registration to be processed.*

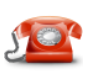

*If there are any issues or questions, please call the IT Connect Service Desk at 470-956-6000*

## <span id="page-10-3"></span>*2.3 Test your Two-Factor Authentication*

- 1. Open a browser on any device and navigate to [https://staff.wellstar.org.](https://staff.wellstar.org/)
- 2. Fill in the fields as follows:

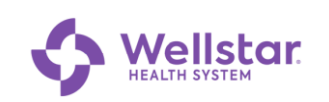

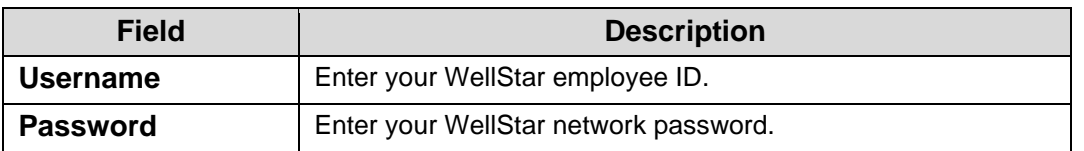

#### 3. Click Logon

*Upon successful login, a push notification appears on your mobile device:*

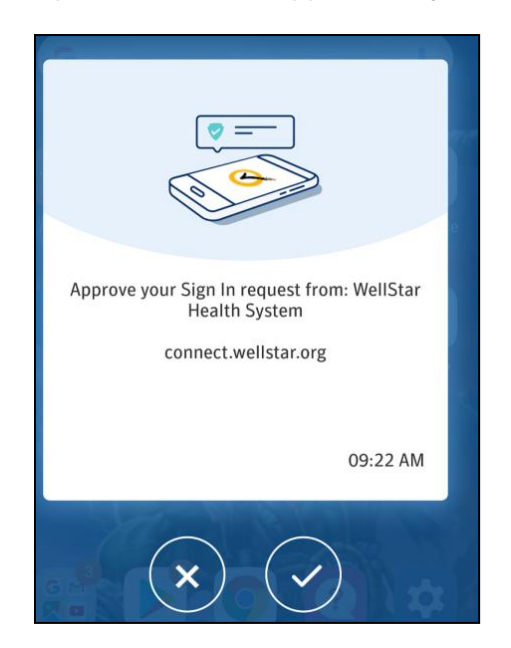

4. Tap $\left(\frac{y}{x}\right)$  to continue.

*The screen displays a list of apps.*

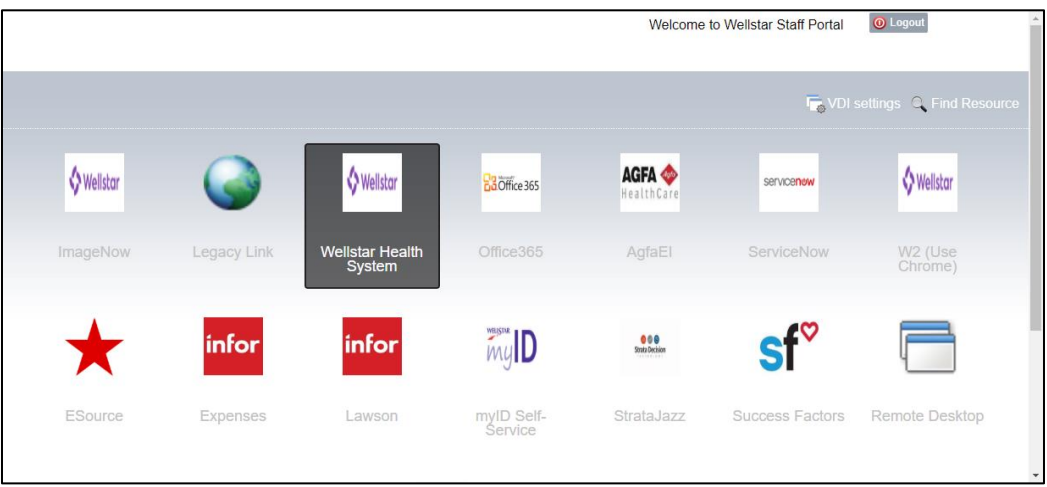

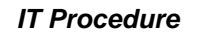

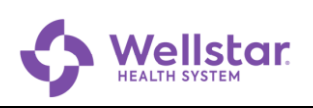

## <span id="page-12-0"></span>**3 Connect to Wellstar's Virtual Private Network (VPN)**

1. Turn on the PC.

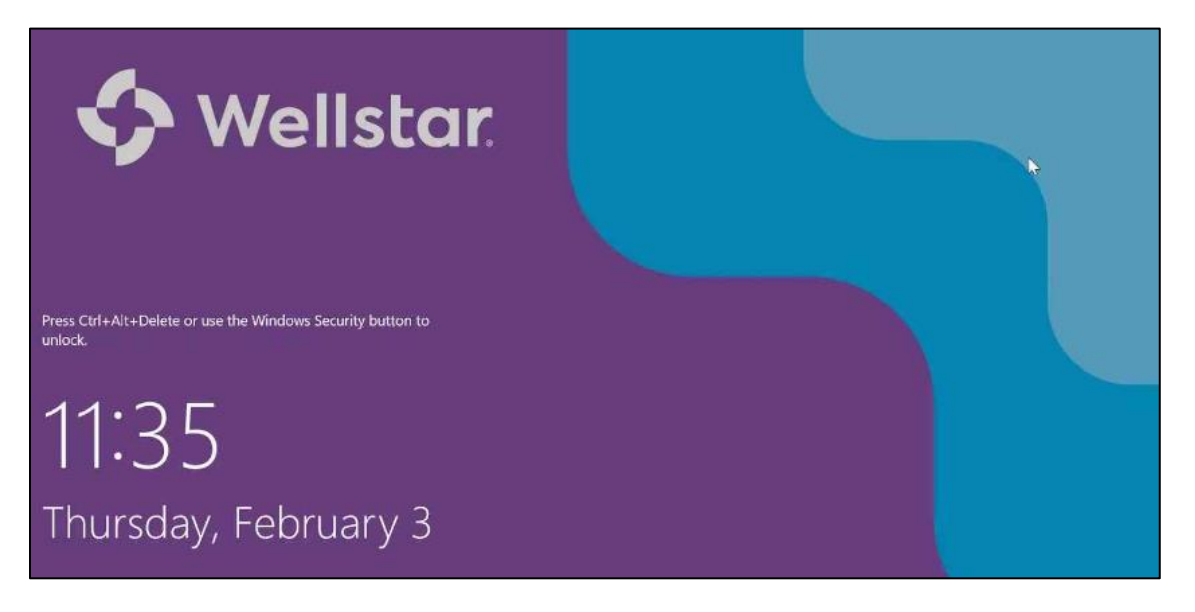

2. Press **Ctrl-Alt-Del** keys simultaneously.

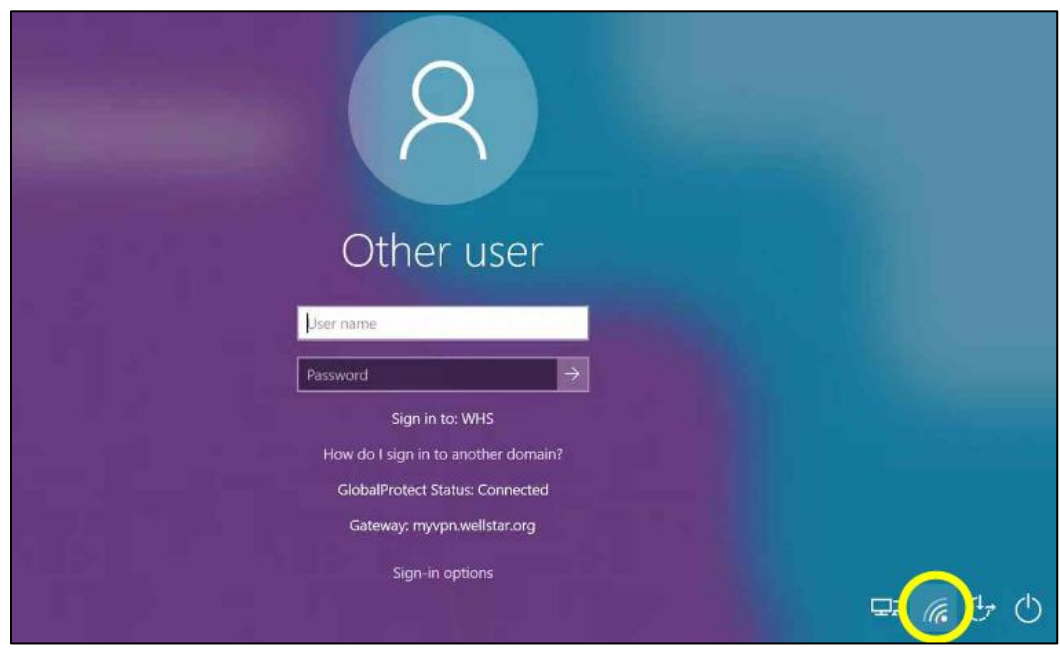

3. Click (G (WIFI connection) in the lower right corner.

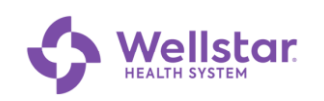

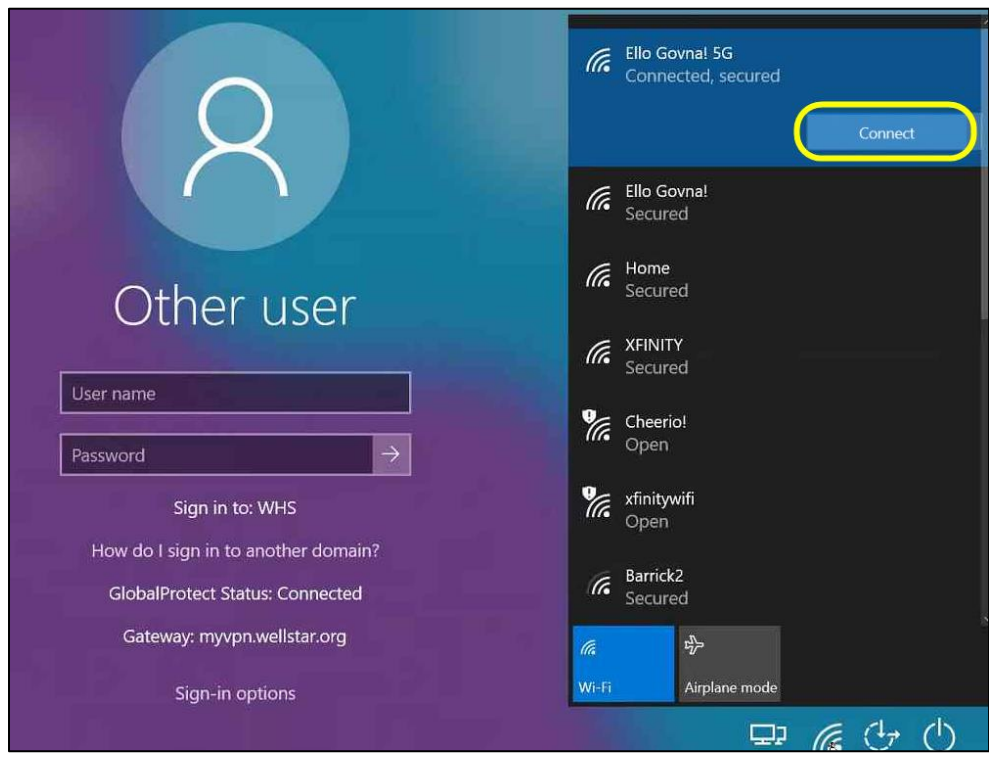

4. Select your home WIFI and click Connect

*The GlobalProtect Status changes to Connected:*

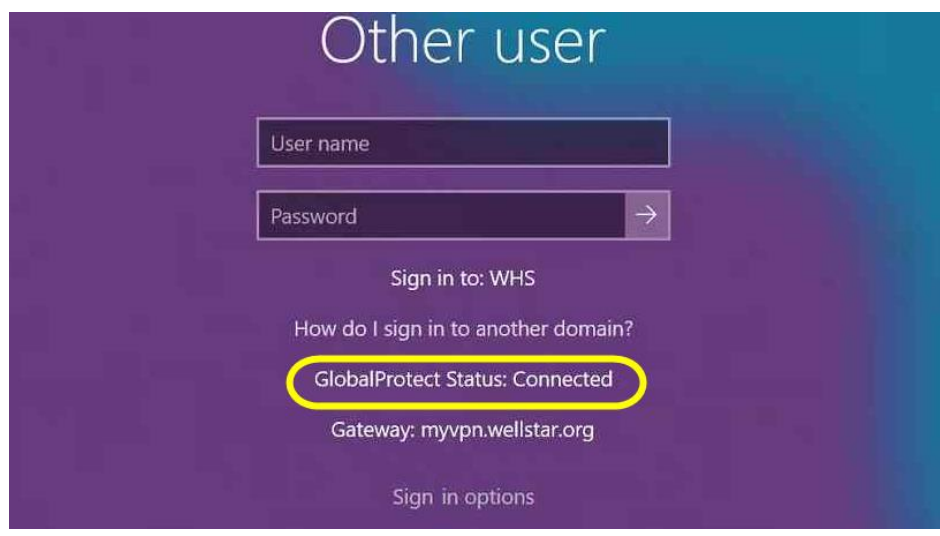

5. Fill in the fields as follows:

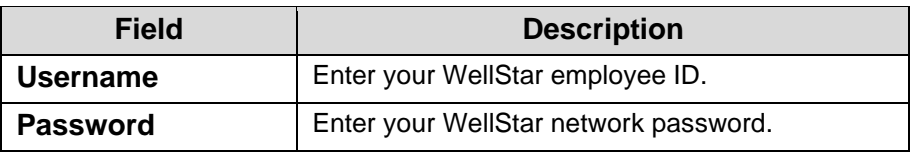

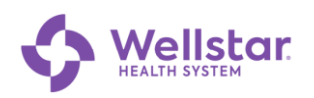

#### 6. Press **Enter**.

*The Welcome screen displays:*

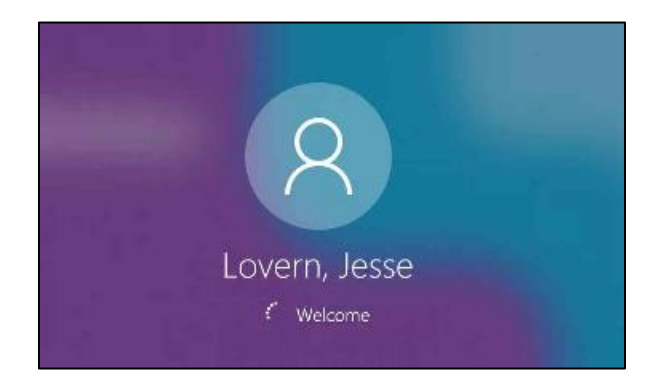

*Upon successful login, a push notification appears on your mobile device:*

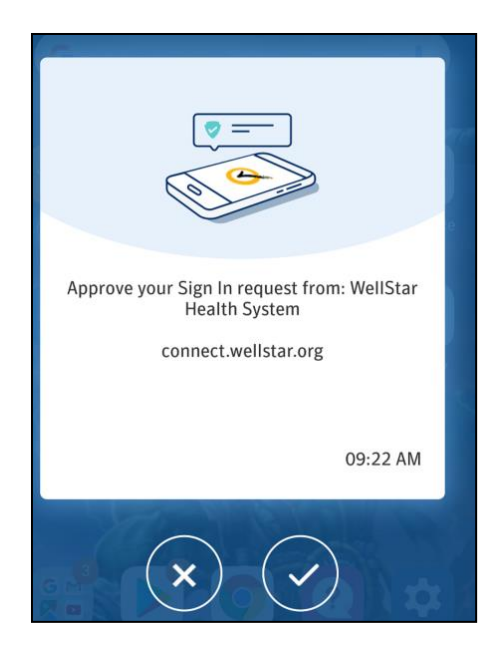

7. Tap  $\bigcirc$  to continue.

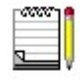

*You are not required to sign into GlobalProtect again after Windows starts. GlobalProtect uses your Windows credentials to sign in, so you just need to verify the login on your mobile device (step 7 above).* 

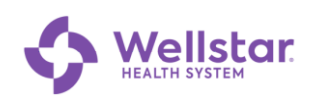

## **Publication and Revision**

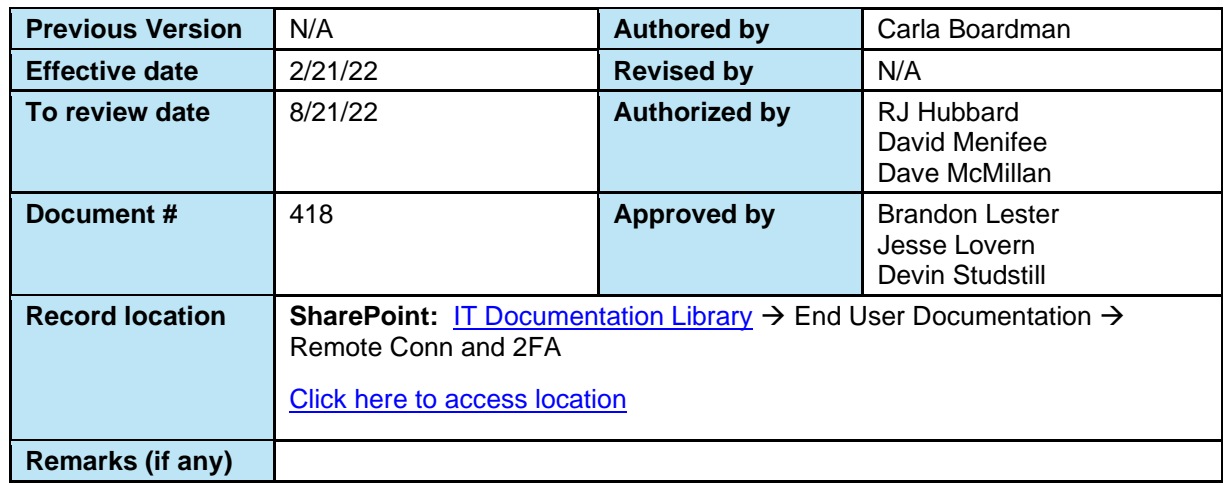